Sieć teleinformatyczna Akademii Sztuk Pięknych w Krakowie umożliwia uzyskanie zdalnego połączenia z dowolnego miejsca na Świecie oraz skorzystanie z wewnętrznych serwisów i systemów udostępnianych tylko dla Pracowników, Studentów oraz Doktorantów.

Poniżej przedstawiamy Państwu kilka niezbędnych kroków, które należy wykonać aby uzyskać połączenie z siecią Akademicką. Jeżeli na którymś etapie konfiguracji połączenia wystąpi problem, zachęcamy do kontaktu z Działem Informatycznym(IT) - mail: [it@asp.krakow.pl](mailto:it@asp.krakow.pl)

tel: 12 299 20 15

## Pamiętaj,

aby uzyskać połączenie musisz posiadać aktywne konto w systemie Akademus. Jest to warunek konieczny do prawidłowej autoryzacji Twojej osoby. Po zmianach nie ma już potrzeby wybierania grup: WORKERS, STUDENTS itp. Grupy są wybierane teraz dynamicznie z AD i nie ma już potrzeby, by użytkownik wybierał grupę.

### Dane dostępowe:

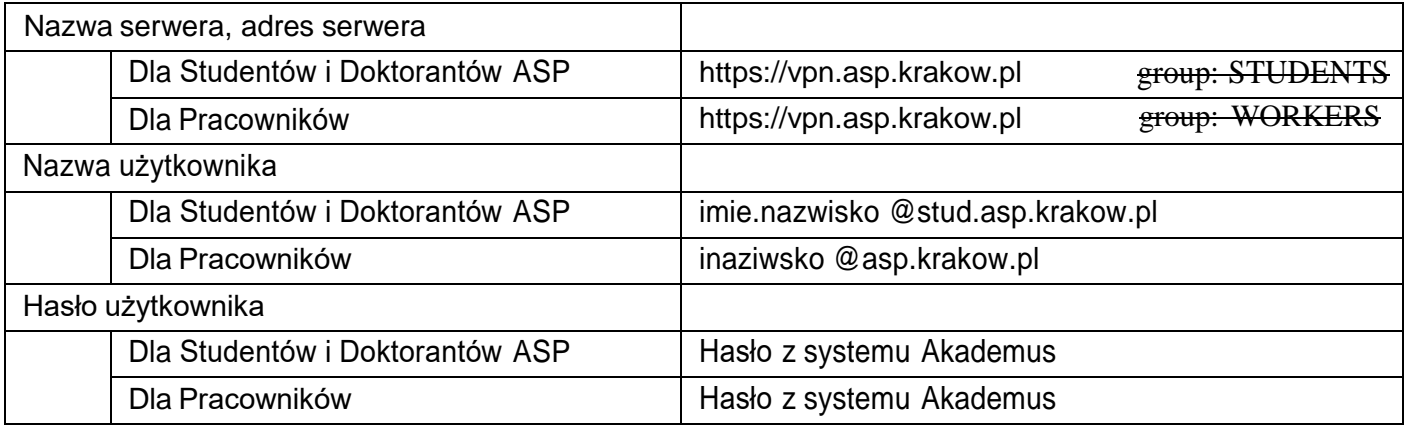

# Opcja 1

Jeżeli jesteś pedagogiem, studentem bądź doktorantem ASP w Krakowie i chcesz uzyskać dostęp do portali Wirtualnych Bibliotek skorzystaj z tej opcji połączenia.

1. Otwórz przeglądarkę sieci Internet i przejdź pod adres:

### https://vpn.asp.krakow.pl

2. W oknie logowania podaj dane zgodnie z informacją zawartą w tabeli powyżej **bez wybierania grup**:

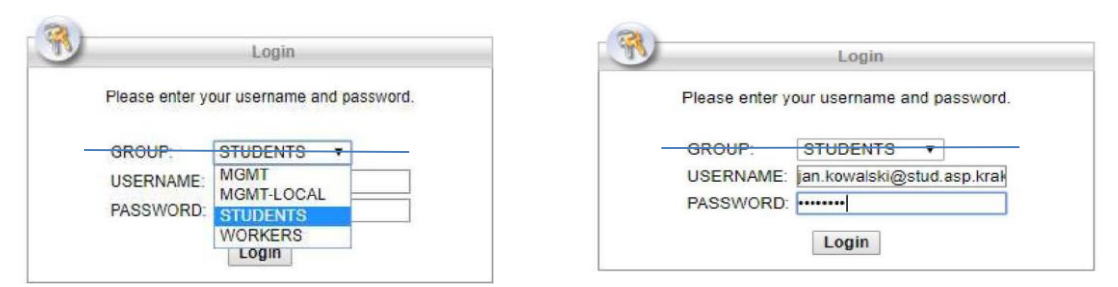

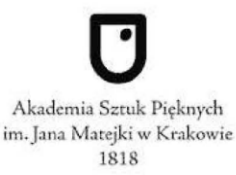

3. Po poprawnym zalogowaniu, przechodzimy do zakładek, które prowadzą prosto do żądanych zasobów Bibliotek Wirtualnych.

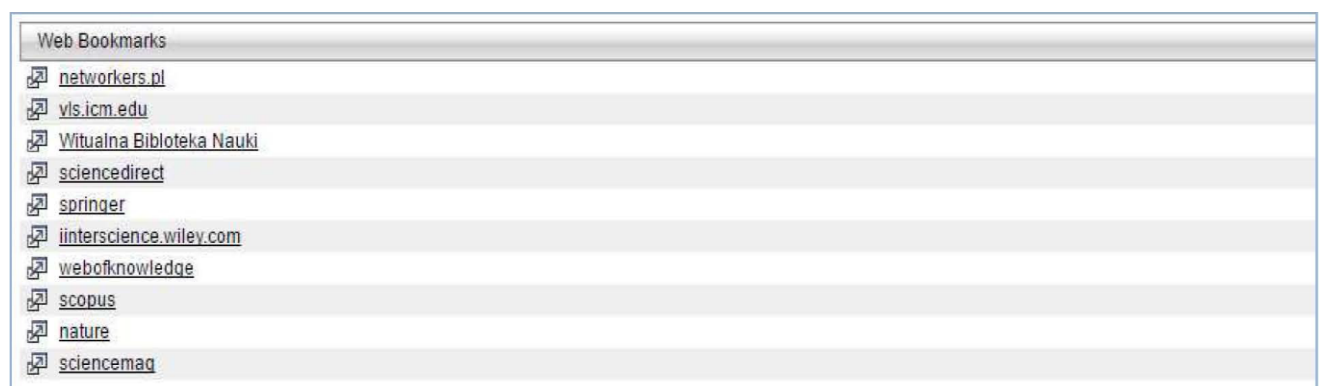

4. Po zakończeniu sesji przeglądania, koniecznie należy się wylogować używając przycisku "Logout" znajdującego się w prawym górnym rogu okna przeglądania.

#### Opcja 2 (bardziej zaawansowana, łączenie za pomocą programu Cisco AnyConnect)

Jeżeli jesteś pracownikiem ASP w Krakowie i chcesz połączyć się w celu skorzystania z programów wewnętrznych Akademii skorzystaj z tej opcji.

1. Otwórz przeglądarkę sieci Internet i przejdź pod adres:

#### https://vpn.asp.krakow.pl

2. W oknie logowania podaj dane zgodnie z informacją zawartą w tabeli powyżej **bez wybierania grup**:

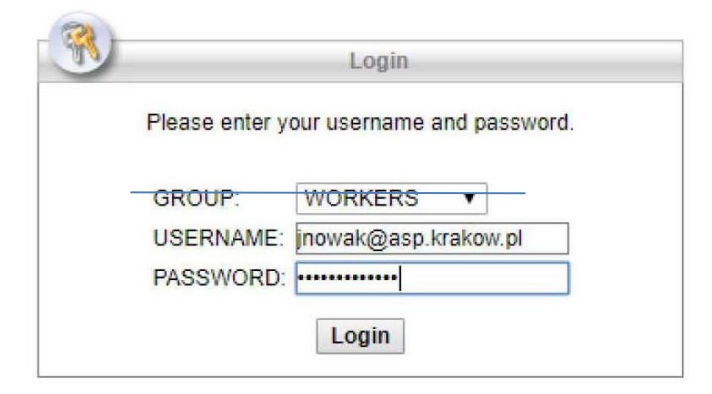

3. Po poprawnym zalogowaniu, z lewej kolumny wybieramy zakładkę "AnyConnect"

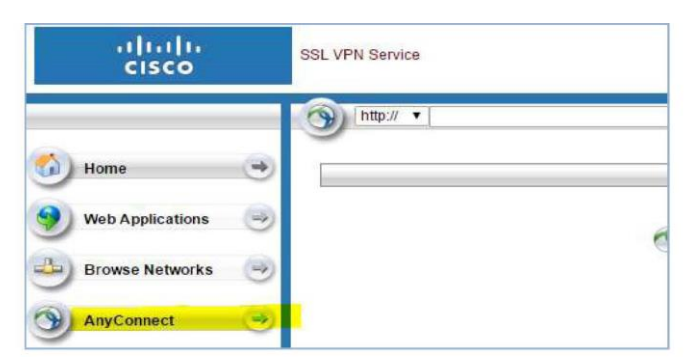

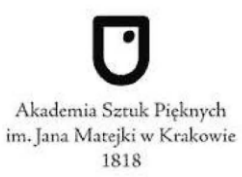

- 4. Następnie, klikamy "Start AnyConnect" i kolejno po tym: "AnyConnect VPN" co skutkuje rozpoczęciem pobierania programu do nawiązania połączenia z siecią ASP w Krakowie.
- 5. Po zainstalowaniu i ponownym uruchomieniu komputera, rozpoczynamy konfigurację programu. Możecie Państwo opierać się na danych podanych w tabeli powyżej.

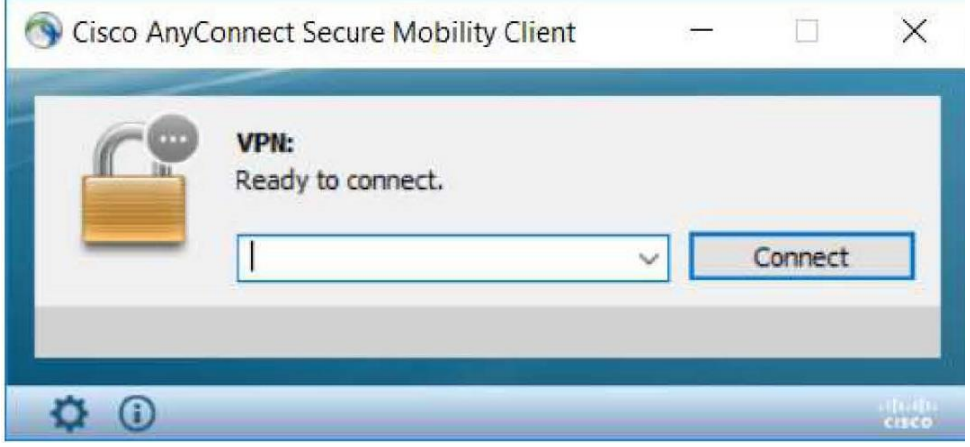

6. W puste pola wprowadzamy adres **serwera, zgodnie z tabelką:**

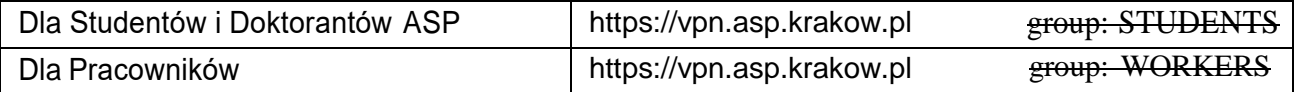

7. Kolejno w oknie uzupełniamy nasz login oraz hasło i potwierdzamy "OK":

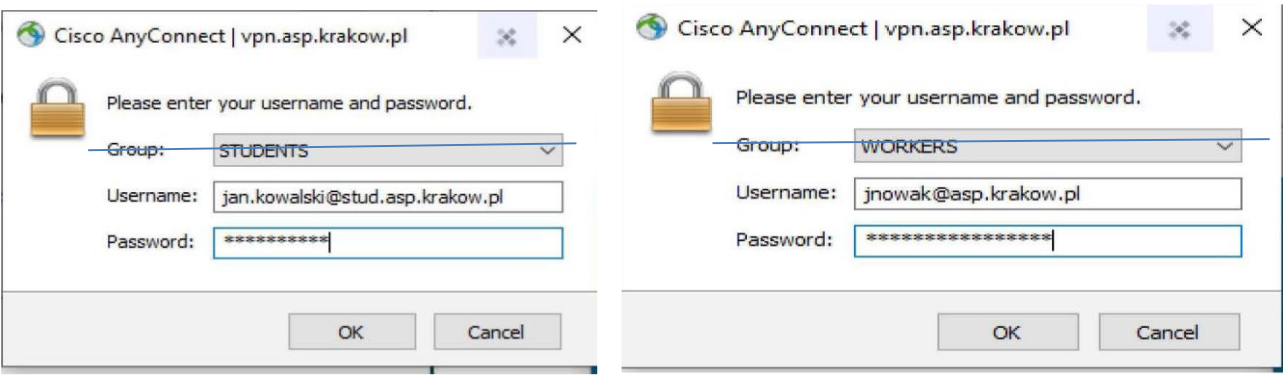

8. Jeżeli autoryzacja przebiegnie pomyślnie zostaniemy połączeni z siecią informatyczną ASP. Od teraz posiadamy dostęp do wszystkich zasobów ASP w Krakowie.

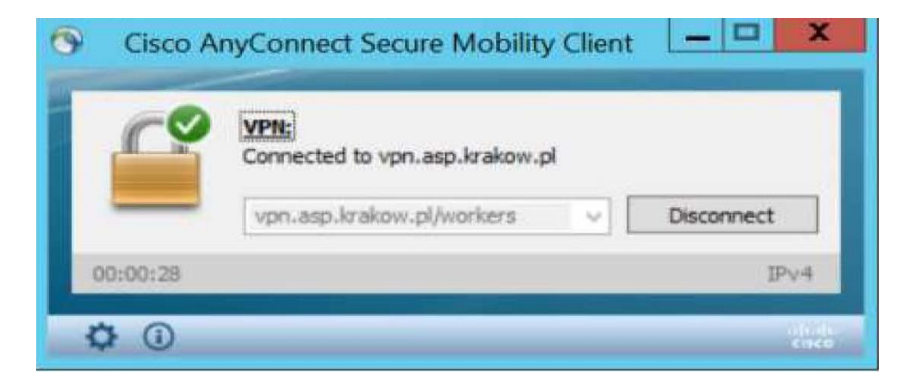

9. Po zakończeniu pracy z systemami, koniecznie należy rozłączyć się z siecią używając przycisku "Disconnect".

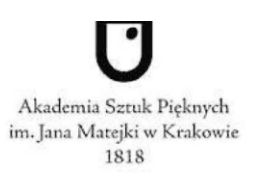

- 10. Następnie, Klikamy "Start AnyConnect" i kolejno po tym: "AnyConnect VPN" co skutkuje rozpoczęciem pobierania programu do nawiązania połączenia z siecią ASP w Krakowie.
- 11. Po zainstalowaniu oraz ponownym uruchomieniu komputera, rozpoczynamy konfigurację programu. Możecie Państwo opierać się na danych podanych w tabeli powyżej.

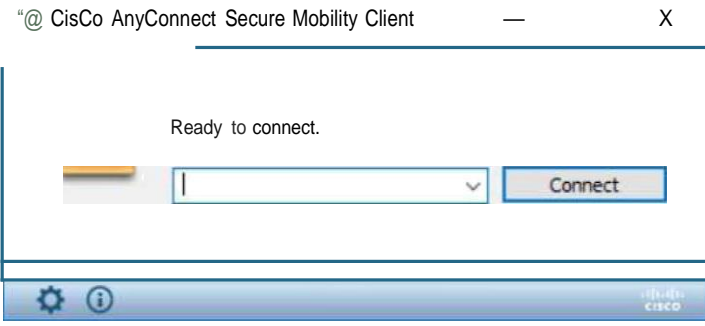

12. W puste pole wprowadzamy adres serwera, zgodnie z tabelką:

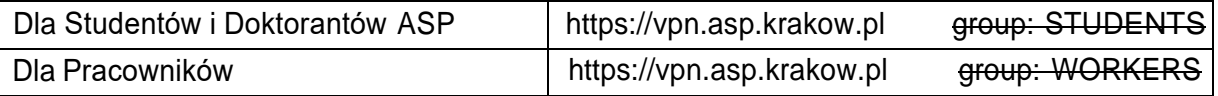

13. Kolejno w oknie które się pokazało uzupełniamy nasz login oraz hasło oraz potwierdzamy "OK":

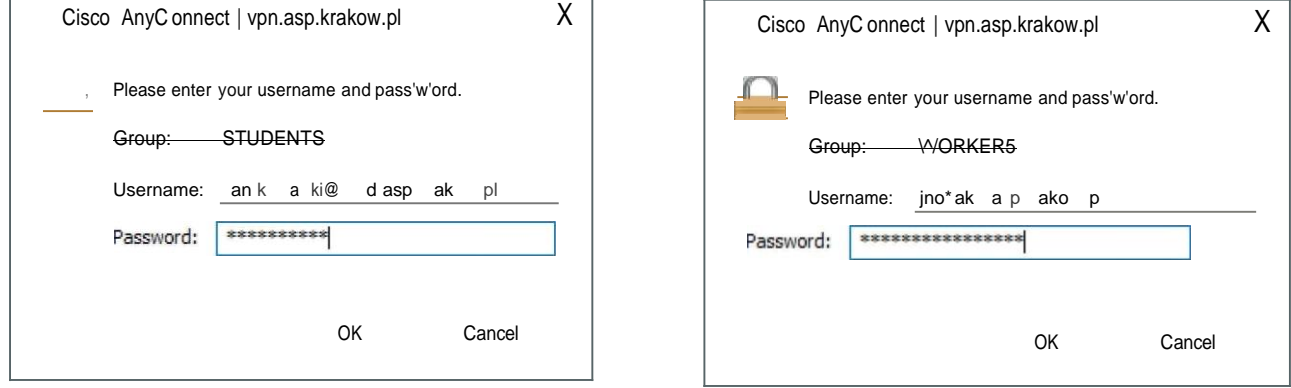

14. Jeżeli autoryzacja przebiegnie pomyślnie zostaniemy połączeni z siecią Informatyczną ASP. Od teraz posiadamy dostęp do wszystkich zasobów ASP w Krakowie.

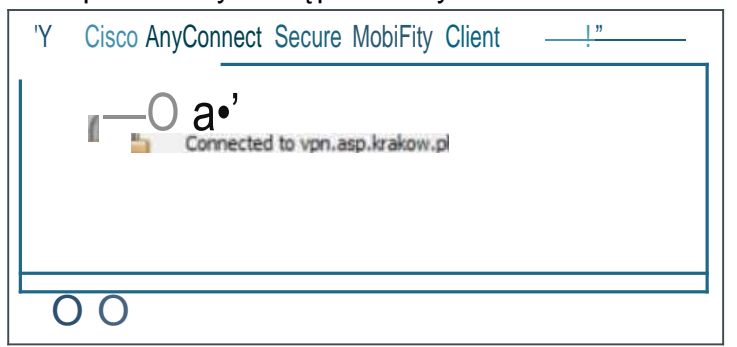

15. Po zakończeniu pracy z systemami, koniecznie należy rozłączyć się z siecią używając przycisku

"Disconnect".

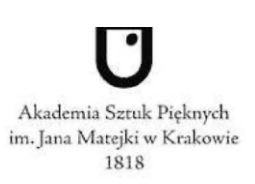